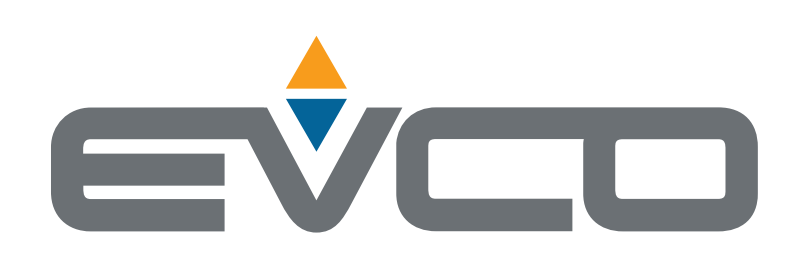

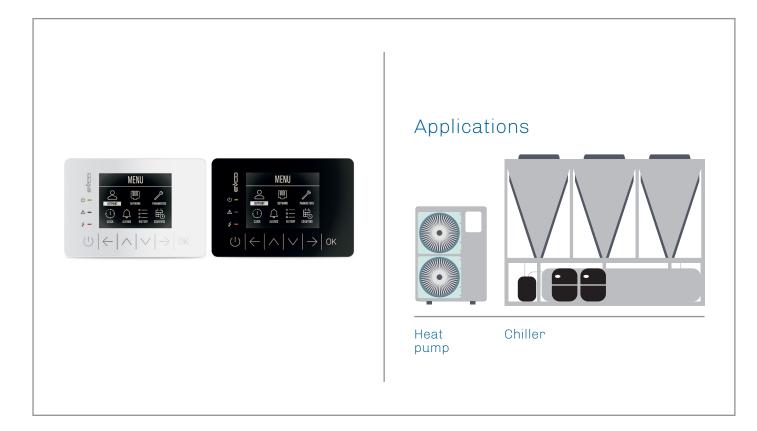

I

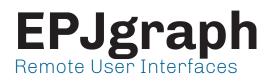

- Colour LCD graphic display
- 6 capacitive touch keys
- CAN communication port
- Built-in alarm buzzer
- Panel or wall installation
- | Optional RTC

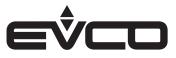

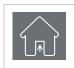

### **USE** Device for indoor applications

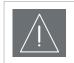

### IMPORTANT

Read this document thoroughly before installation and before use of the device and follow all recommendations; keep this document with the device for future consultation. Only use the device in the way described in this document; do not use the same as a safety device

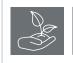

### CONSIDER THE ENVIRONMENT

Please read careffully and save this document

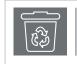

### DISPOSAL

The device must be disposed of in compliance with local standards regarding the collection of electric and electronic equipment

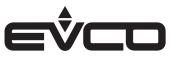

# Index

| Introduction                |                                   | 5  |
|-----------------------------|-----------------------------------|----|
| Purchasing codes            |                                   | 6  |
| Purchasing codes desc       | ription                           | 6  |
| Dimensions                  |                                   | 7  |
| Models for panel moun       | ting                              | 7  |
| Models for wall mounti      | ng                                | 7  |
| Installation                |                                   | 8  |
| Models for panel moun       | ting                              | 8  |
| To be fitted to a panel wit | th elastic holding flaps          | 8  |
| Models for wall mounti      | ng                                | 9  |
| A) Wall mounting            |                                   | 9  |
| B) Flush mounting box       |                                   | 9  |
| Electrical connections      |                                   | 10 |
| Models for panel moun       | ting                              | 10 |
| Connectors and parts        |                                   | 10 |
| Electrical connection wit   | th independent power supply       | 11 |
| Electrical connection wit   | th device powered by a controller | 11 |
| Termination of the CAN r    | network                           | 11 |
| Models for wall mounti      | ng                                | 12 |
| Connectors and parts        |                                   | 12 |
| Electrical connection wit   | th independent power supply       | 13 |
| Electrical connection wit   | th device powered by a controller | 13 |
| Termination of the CAN r    | network                           | 13 |
| User interface              |                                   | 14 |
| Key description             |                                   | 14 |
| LED description             |                                   | 14 |
| Switching ON/OFF the de     | evice                             | 14 |
| Menu settings               |                                   | 15 |
|                             | otion and parameters settings     | 15 |
| Keys                        |                                   | 15 |
| Parameters settings         |                                   | 15 |
| Technical data              |                                   | 20 |
|                             |                                   | 20 |

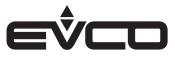

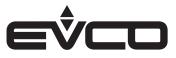

# Introduction

The range of **EPJgraph** user interfaces act as remote displays within the **UNI-PRO 3** development environment, in all the controllers of the programmable **c-pro 3 series**.

These interfaces have a LCD graphic display, resolution 320x240 px, 16 colours, function icons and 6 capacitive touch keys, CAN port, built-in alarm buzzer and optional RTC.

With their clean lines and modern design and either panel or wall installation options, with their own or a controller delivered power feed, they are able to fit perfectly into any type of environment.

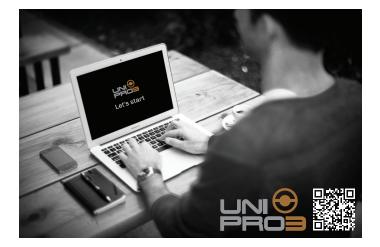

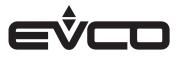

# **Purchasing codes**

The following table shows the available EPJgraph models and the relative purchasing codes

| Pastance                                          | Models    |             |
|---------------------------------------------------|-----------|-------------|
| Features                                          | EPJG900X4 | EPJG900X4VW |
| Power supply                                      |           |             |
| 24 VAC/12 30 VDC                                  | •         | •           |
| User interface                                    |           |             |
| 320 x 240 pixel with LCD colour graphical display | •         | •           |
| Installation mode                                 |           |             |
| Panel mounting (black front)                      | •         |             |
| Wall mounting (white front)                       |           | •           |
| Connections                                       |           |             |
| Fixed screw terminal blocks                       |           | •           |
| Plug-in screw terminal blocks                     | •         |             |
| Communication ports                               |           |             |
| CAN                                               | 1         | 1           |
| Other Features                                    |           |             |
| Real time clock                                   | •         | •           |

For further informations look at chapter "Technical data"

## **Purchasing codes description**

| Features                                                                                             | Codes       |
|----------------------------------------------------------------------------------------------------|-------------|
| 24 VAC/12 30 VDC - LCD colour graphical display - Panel mounting - CAN - Alarm and signalling buzzer | EPJG900X4   |
| 24 VAC/12 30 VDC - LCD colour graphical display - Wall mounting - CAN - Alarm and signalling buzzer  | EPJG900X4VW |

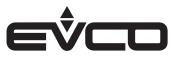

# Dimensions

### Models for panel mounting

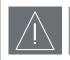

### WARNINGS

- The thickness of a metal panel must be between 0.8 and 1.5 mm ( $^{1}/_{32}$  and  $^{1}/_{16}$  in), while that for a plastic panel must be between 0.8 and 3.4 mm ( $^{1}/_{32}$  and  $^{1}/_{8}$  in)
- The measurements of drilling template must be 107.6 x 72.6 mm (3 <sup>15</sup>/<sub>16</sub> x 2 <sup>7</sup>/<sub>8</sub> in), with rounded corners R 3.0 mm (<sup>1</sup>/<sub>8</sub> in)

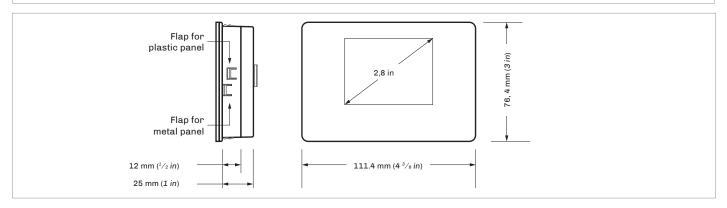

### Models for wall mounting

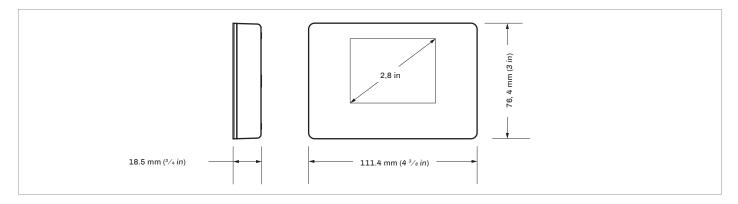

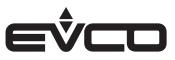

# Installation

### Models for panel mounting

To be fitted to a panel with elastic holding flaps

- 1. Make a hole of 107.6 mm (3  $^{15}/_{16}$  in) x 72.6 mm (2  $^{7}/_{8}$  in) with rounded corners R 3 mm ( $^{1}/_{8}$  in)
- 2. Make the electrical connection without powering up the device
- 3. Fasten the device to the panel

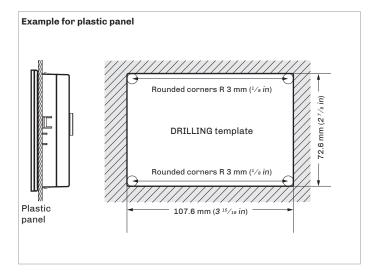

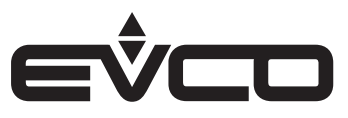

### Models for wall mounting

- A) Wall mounting
- 1. Unhook the back shell from the front through a screwdriver in the proper seat
- 2. Lean the back shell against the wall in a position suitable to get the connecting cable to pass through the proper opening
- Use the slots of the back shell as template to drill 4 holes having a diameter suitable to the bolt 5.0 mm (<sup>3</sup>/<sub>16</sub> in) diameter bolts are suggested
- 4. Insert the bolts in the holes drilled in the wall
- 5. Fasten the back shell at the wall with 4 screws Countersunk head screws are suggested
- 6. Make the electrical connection without powering up the device
- 7. Fasten the front of the device at the back shell
- B) Flush mounting box
- 1. Unhook the back shell from the front through a screwdriver and the proper seat
- 2. Fasten the back shell at the box with 4 screws Countersunk head screws are suggested
- 3. Make the electrical connection without powering up the device
- 4. Fasten the front of the device at the back shell

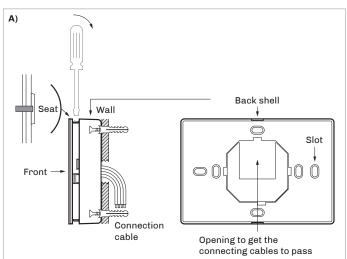

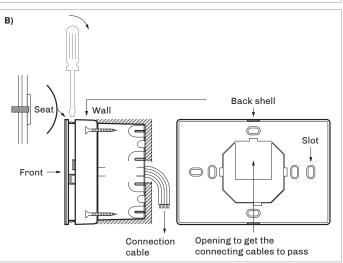

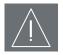

#### WARNINGS FOR INSTALLATION

- Ensure that the working conditions are within the limits indicated in the "Technical data" chapter

- Do not install the device close to heat sources, equipment with a strong magnetic field, in places subject to direct sunlight, rain, damp, excessive dust, mechanical vibrations or shocks
- In compliance with safety regulations, the device must be installed properly to ensure adequate protection from contact with electrical parts. All protective parts must be fixed in such a way as to need the aid of a tool to remove them

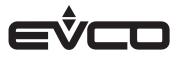

# **Electrical connections**

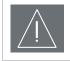

### WARNINGS FOR ELECTRICAL CONNECTIONS

- Use cables of an adequate section for the current running through them
- To reduce any electromagnetic interference connect the power cables as far away as possible from the signal cables and connect to a CAN networks by using a twisted pair

### Models for panel mounting

Connectors and parts

Connector 1

1

EVCO reserved

| Number       | Description                                                                                            |  |
|--------------|----------------------------------------------------------------------------------------------------|--|
| 1            | CAN port reference -                                                                                   |  |
| 2            | CAN port reference +                                                                                   |  |
| 3            | Device power supply (24 VAC/12 30 VDC):<br>if the device is fed by DC power, connect terminal<br>minus |  |
| 4            | Device power supply (24 VAC/12 30 VDC):<br>if the device is fed by DC power, connect terminal<br>plus  |  |
| Connector 2  |                                                                                                    |  |
| Number       | Description                                                                                            |  |
| 1            | EVCO reserved                                                                                          |  |
| Micro-switch |                                                                                                    |  |
| Number       | Description                                                                                            |  |
| 2            | To terminate the CAN network                                                                           |  |

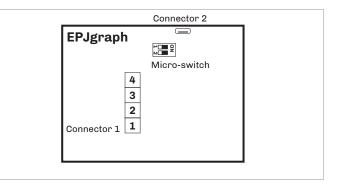

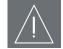

### WARNINGS FOR ELECTRICAL CONNECTIONS

- If using an electrical or pneumatic screwdriver, adjust the tightening torque
- If the device has been moved from a cold to a warm place, the humidity may have caused condensation to form inside. Wait about an hour before switching on the power
- Make sure that the supply voltage, electrical frequency and power are within the set limits
- Disconnect the power supply before doing any type of maintenance
- Do not use the device as safety device
- For repairs and for further informations, contact the EVCO sales network; possible returns without label data will not be accepted

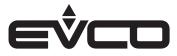

### Electrical connection with independent power supply

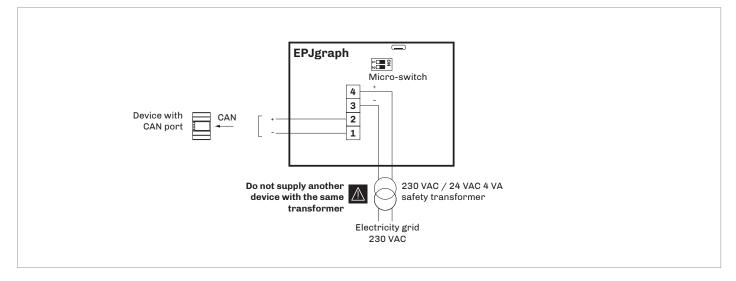

# Electrical connection with device powered by a controller *Example*: *c-pro 3 OEM*

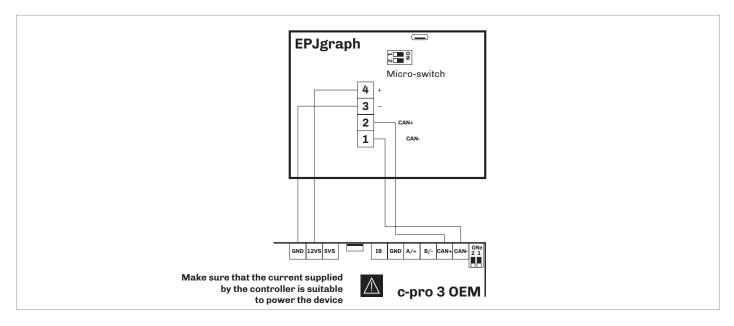

Termination of the CAN network

To terminate the CAN network:

- Place micro-switch 2 in position ON
- Let the micro-switch 1 in position OFF (EVCO reserved)

The micro-switch is on the back of the device (remove the back shell from the front before)

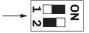

Description

EVCO reserved

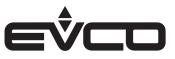

### Models for wall mounting

### Connectors and parts

### Connector 1

| Number      | Description                                                                                            |
|-------------|----------------------------------------------------------------------------------------------------|
| 1           | CAN port reference -                                                                                   |
| 2           | CAN port reference +                                                                                   |
| 3           | Device power supply (24 VAC/12 30 VDC).<br>if the device is fed by DC power, connect terminal<br>minus |
| 4           | Device power supply (24 VAC/12 30 VDC):<br>if the device is fed by DC power, connect terminal<br>plus  |
| Connector 2 |                                                                                                    |

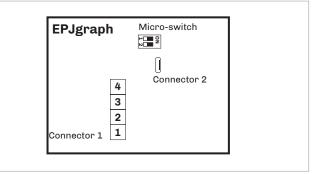

### Micro-switch

Number

| Number Description             |  |
|--------------------------------|--|
| 2 To terminate the CAN network |  |
| 1 EVCO reserved                |  |

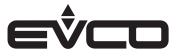

### Electrical connection with independent power supply

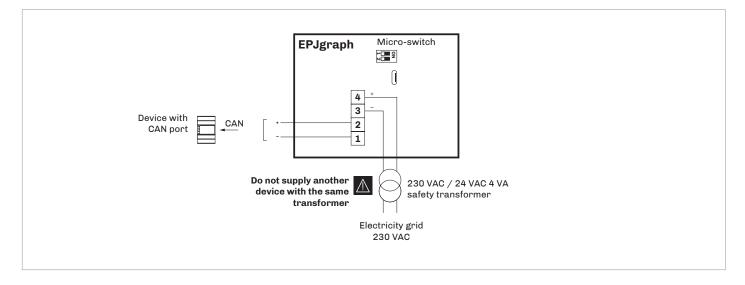

Electrical connection with device powered by a controller *Example*: *c-pro 3 OEM* 

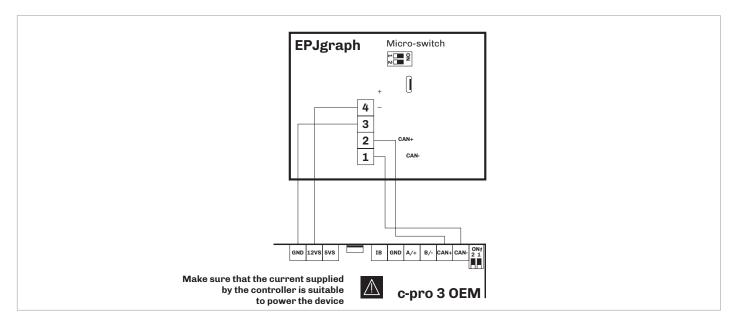

Termination of the CAN network

To terminate the CAN network:

- Place micro-switch 2 in position ON
- Let the micro-switch 1 in position OFF (EVCO reserved)

The micro-switch is on the back of the device (remove the back shell from the front before)

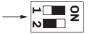

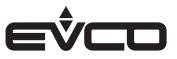

# **User interface**

| Key | descripti | on |
|-----|-----------|----|
|     |           |    |

| Key                    |               | Instructions   |
|------------------------|---------------|----------------|
| $(\mathbf{l})$         |               | ON/STAND-BY    |
| $\leftarrow$           | $\rightarrow$ | LEFT AND RIGHT |
| $\left  \right\rangle$ | $\bigvee$     | UP AND DOWN    |
| OK                     |               | ENTER          |
| LED de                 | escript       | ion            |
| LED                    |               | Instructions   |
| U                      | -             | ON/STAND-BY    |
|                        |               | ALARM          |
| 4                      |               | POWER          |

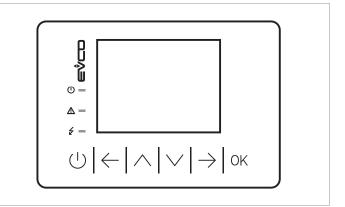

### Switching ON/OFF the device

| Progression                                                   | Description                                                                                            |
|---------------------------------------------------------------|----------------------------------------------------------------------------------------------------|
| 1                                                             | Connect the power supply:<br>it will be started an internal test that takes<br>typically a few seconds |
| 2                                                             | Touch simultaneously the <b>LEFT</b> and <b>ENTER</b> keys to access the menu                          |
| <b>3</b> To switch OFF the device switch OFF the power supply |                                                                                                    |

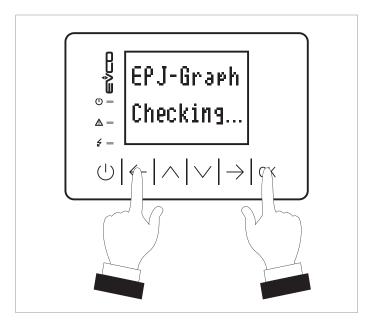

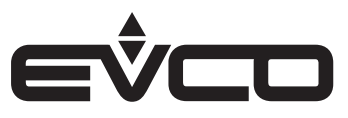

### Menu settings

### Sensitive areas description and parameters settings

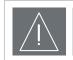

**WARNINGS** Turn off the power after changing the configuration

### Keys

### "Info" menu

| Injo           | menu      |                                                                                                    |  |
|----------------|-----------|----------------------------------------------------------------------------------------------------|--|
| Keys           |           | Instructions                                                                                             |  |
| $\leftarrow$   | OK        | Touch <b>LEFT</b> and <b>ENTER</b> keys: the display will show the " <i>Network Status (CAN)</i> " frame |  |
| OK             |           | Touch <b>ENTER</b> key: the display will show the<br>*EPJ-Graph* frame                                   |  |
| OK             |           | Touch <b>ENTER</b> key: the display will show the<br>"Input Password" frame                              |  |
| OK             |           | Touch <b>ENTER</b> key                                                                                   |  |
| $\wedge$       | $\bigvee$ | Touch <b>UP</b> or <b>DOWN</b> keys to set-up the password<br>"-19"                                      |  |
| $\land$        | $\bigvee$ | Touch <b>UP</b> or <b>DOWN</b> keys to select the "Info" menu                                            |  |
| OK             |           | Touch <b>ENTER</b> key                                                                                   |  |
| $(\mathbf{l})$ |           | Touch <b>ON/STAND-BY</b> key a few times to return to the previous displays                              |  |

### Parameters settings

### "Info" menu

| inje mena |        |      |                                                                   |         |
|-----------|--------|------|-------------------------------------------------------------------|---------|
| Ν.        | Param. | Def. | Menu "Info"                                                       | Min/max |
| 1         | PROJ   | -    | Project information                                               | -       |
| 2         | FW     | -    | Firmware information                                              | -       |
| 3         | HW     | -    | Hardware information                                              | -       |
| 4         | SW     | -    | Development<br>environment<br>information                         | -       |
| 5         | SN     | -    | Serial number<br>information and result<br>of the productive test | -       |
| 6         | DATE   | -    | Information on data<br>and time last project<br>compiling         | -       |

### "English" menu

| Keys           |           | Instructions                                                                                    |  |
|----------------|-----------|-------------------------------------------------------------------------------------------------|--|
| $\leftarrow$   | OK        | Touch <b>LEFT</b> and <b>ENTER</b> keys: the display will show the "Network Status (CAN)" frame |  |
| OK             |           | Touch <b>ENTER</b> key: the display will show the<br>" <i>EPJ-Graph</i> " frame                 |  |
| $\land$        | $\bigvee$ | Touch <b>UP</b> or <b>DOWN</b> keys to select the " <i>English</i> " menu                       |  |
| OK             |           | Touch <b>ENTER</b> key                                                                          |  |
| $\land$        | $\bigvee$ | Touch <b>UP</b> or <b>DOWN</b> keys to select the the language                                  |  |
| OK             |           | Touch <b>ENTER</b> key                                                                          |  |
| $(\mathbf{l})$ |           | Touch <b>ON/STAND-BY</b> key a few times to return to the previous displays                     |  |

### "English" menu

| Ν. | Param.    | Def. | "Languages"<br>Menu                                            | Min/max |
|----|-----------|------|----------------------------------------------------------------|---------|
| 7  | English   | -    | Showing in English the<br>project words<br>(if foreseen)       | -       |
| 8  | Italian   | -    | Showing in Italian the<br>project words<br>(if foreseen)       | -       |
| 9  | Français  | -    | Showing in French the<br>project words<br>(if foreseen)        | -       |
| 10 | Español   | -    | Showing in Spanish<br>the project words<br>(if foreseen)       | -       |
| 11 | Deutsch   | -    | Showing in German<br>the project words<br>(if foreseen)        | -       |
| 12 | Russian   | -    | Showing in Russian<br>the project words<br>(if foreseen)       | -       |
| 13 | Portoguês | -    | Showing in<br>Portoguese the<br>project words<br>(if foreseen) | -       |

Available if the application software of the connected control foresee the multilanguage management

### "Parameters" menu

| Keys           |           | Instructions                                                                                             |
|----------------|-----------|----------------------------------------------------------------------------------------------------|
| $\leftarrow$   | OK        | Touch <b>LEFT</b> and <b>ENTER</b> keys: the display will show the " <i>Network Status (CAN)</i> " frame |
| OK             |           | Touch <b>ENTER</b> key: the display will show the<br>"EPJ-Graph" frame                                   |
| $\wedge$       | $\bigvee$ | Touch <b>UP</b> or <b>DOWN</b> keys to select the "Parameters" menu                                      |
| $\wedge$       | $\bigvee$ | Touch <b>UP</b> or <b>DOWN</b> keys to select a parameter                                                |
| OK             |           | Touch <b>ENTER</b> key                                                                                   |
| $\land$        | $\bigvee$ | Touch <b>UP</b> or <b>DOWN</b> keys to set-up the value                                                  |
| OK             |           | Touch <b>ENTER</b> key                                                                                   |
| $(\mathbf{b})$ |           | Touch <b>ON/STAND-BY</b> key a few times to return to the previous displays                              |

### "Parameters" menu

| N. | Param.                 | Def.           | "Parameters"<br>Menu                                                            | Min/max                                                        |
|----|------------------------|----------------|---------------------------------------------------------------------------------|----------------------------------------------------------------|
| 14 | Date Char<br>Separator | -              | ASCII character as<br>data separator                                            | -                                                              |
| 15 | Year<br>format         | ΥY             | Year format                                                                     | YY=2 numbers<br>YYYY=4 numbers                                 |
| 16 | Date<br>format         | dd<br>mm<br>yy | Data format                                                                     | yy mm dd=<br>year, month, day<br>mm dd yy=<br>month, day, year |
|    |                        |                |                                                                                 | dd mm yy=<br>day, month, year                                  |
| 17 | Time Char<br>Separator | :              | ASCII character as<br>hour separator                                            | -                                                              |
| 18 | Time With<br>Sec       | YES            | Showing time with seconds                                                       | NO=no<br>YES=yes                                               |
| 19 | Time<br>AM/PM          | NO             | Time format                                                                     | NO=24 h<br>YES=12 h                                            |
| 20 | Backlight<br>Mode      | TIME           | Backlight type                                                                  | off=off<br>on=on<br>TIME=with<br>Backlight<br>Timeout          |
| 21 | Backlight<br>Timeout   | 60             | Timeout backlight                                                               | 0 240 s                                                        |
| 22 | I/O<br>Timeout         | 60             | Delay remote I/O<br>disabling from CAN<br>communication<br>absence              | 0 240 s                                                        |
| 23 | Refresh<br>Timeout     | 0              | Update variables<br>timeout                                                     | 0 100 ms                                                       |
| 24 | Print<br>Loading       | NO             | Showing "Loading"<br>during project page<br>loading                             | NO=no<br>YES=yes                                               |
| 25 | Password<br>Timeout    | 60             | "Parameters",<br>"Networks" and<br>"Backup/Restore"<br>menu password<br>timeout | 0 240 s                                                        |
| 26 | Beep<br>Mode           | 2              | Beep type when<br>touching the display                                          | 0=never<br>1=always                                            |
| 27 | Print<br>Frame         | 0              | Showing frames<br>instead low size pages                                        | 0=no<br>1=yes                                                  |
| 28 | PDO TX1                | -              | Reserved                                                                        | -                                                              |

| "Networks -> | CAN bus" | menu |
|--------------|----------|------|
|--------------|----------|------|

| Keys           |           | Instructions                                                                                             |
|----------------|-----------|----------------------------------------------------------------------------------------------------|
| $\leftarrow$   | OK        | Touch <b>LEFT</b> and <b>ENTER</b> keys: the display will show the " <i>Network Status (CAN</i> )" frame |
| OK             |           | Touch <b>ENTER</b> key: the display will show the<br>" <i>EPJ-Graph</i> " frame                          |
| $\wedge$       | $\bigvee$ | Touch <b>UP</b> or <b>DOWN</b> keys to select the " <i>Networks</i> " menu                               |
| OK             |           | Touch <b>ENTER</b> key                                                                                   |
| $\wedge$       | $\bigvee$ | Touch <b>UP</b> or <b>DOWN</b> keys to select "CAN bus" menu                                             |
| $\wedge$       | $\bigvee$ | Touch <b>UP</b> or <b>DOWN</b> keys to select a parameter                                                |
| OK             |           | Touch <b>ENTER</b> key                                                                                   |
| $\wedge$       | $\bigvee$ | Touch <b>UP</b> or <b>DOWN</b> keys to set-up the value                                                  |
| OK             |           | Touch <b>ENTER</b> key                                                                                   |
| $(\mathbf{l})$ |           | Touch <b>ON/STAND-BY</b> key a few times to return to the previous displays                              |

### "Networks -> CAN bus -> CAN Status" menu

| Keys           |           | Instructions                                                                                             |
|----------------|-----------|----------------------------------------------------------------------------------------------------|
| $\leftarrow$   | OK        | Touch <b>LEFT</b> and <b>ENTER</b> keys: the display will show the " <i>Network Status (CAN</i> )" frame |
| OK             |           | Touch <b>ENTER</b> key: the display will show the<br>* <i>EPJ-Graph</i> * frame                          |
| $\wedge$       | $\bigvee$ | Touch <b>UP</b> or <b>DOWN</b> keys to select the " <i>Networks</i> " menu                               |
| OK             |           | Touch <b>ENTER</b> key                                                                                   |
| $\wedge$       | $\bigvee$ | Touch <b>UP</b> or <b>DOWN</b> keys to select "CAN bus" menu                                             |
| $\wedge$       | $\bigvee$ | Touch <b>UP</b> or <b>DOWN</b> keys to select " <i>Network Node</i> " menu                               |
| $\rightarrow$  |           | Touch <b>RIGHT</b> key to select "CAN Status" menu                                                       |
| OK             |           | Touch <b>ENTER</b> key                                                                                   |
| $\wedge$       | $\bigvee$ | Touch <b>UP</b> or <b>DOWN</b> keys to select a parameter                                                |
| OK             |           | Touch <b>ENTER</b> key                                                                                   |
| $\wedge$       | $\bigvee$ | Touch <b>UP</b> or <b>DOWN</b> keys to set-up the value                                                  |
| OK             |           | Touch <b>ENTER</b> key                                                                                   |
| $(\mathbf{l})$ |           | Touch <b>ON/STAND-BY</b> key a few times to return to the previous displays                              |

### "Networks -> CAN bus" menu

| Ν. | Param.          | Def. | "Networks > CAN<br>bus" Menu                                                 | Min/max                                                                                                    |
|----|-----------------|------|------------------------------------------------------------------------------|----------------------------------------------------------------------------------------------------|
| 29 | MyNode          | 99   | Indirizzo CAN                                                                | 1 127                                                                                                    |
| 30 | Master          | -    | Riservato                                                                    | -                                                                                                    |
| 31 | Baud            | Auto | Baud rate CAN                                                                | 20 K=20.000<br>baud<br>50 K=50.000<br>baud<br>125 K=125.000<br>baud<br>500 K=500.000<br>baud<br>Auto=<br>riconoscimento<br>automatico baud<br>rate se una delle<br>precedenti |
| 32 | Timeout         | 5    | Ritardo esclusione<br>dispositivo in rete<br>CAN da assenza<br>comunicazione | 0 240 s                                                                                                    |
| 33 | Network<br>Node | -    | Nodo fisico associato<br>al nodo logico                                      | [1] 1 [32] 127                                                                                                    |

### "Networks -> CAN bus -> CAN Status" menu

| N. | Param.         | Def. | "Networks ><br>CAN bus > CAN<br>Status" Menu | Min/max |
|----|----------------|------|----------------------------------------------|---------|
| 34 | Cnt Rx         | -    | Number of received packages                  | 0 9999  |
| 35 | Cnt Tx         | -    | Number of<br>transmitted packages            | 0 9999  |
| 36 | Cnt Ovf        | -    | Number of intercepted overflow               | 0 9999  |
| 37 | Cnt<br>Passive | -    | Number of intercepted passive                | 0 9999  |
| 38 | Cnt Bus<br>Off | -    | Number of intercepted bus off                | 0 9999  |
| 39 | BufRx<br>Valid | -    | Number receipts ok                           | 0 9999  |
| 40 | BufTx<br>Valid | -    | Number of<br>transmissions ok                | 0 9999  |
| 41 | Cnt Tx<br>Err  | -    | Number of<br>transmissions in error          | 0 9999  |
| 42 | Cnt Rx<br>Err  | -    | Number of receipts in error                  | 0 9999  |
| 43 | Cnt Stuff      | -    | Number stuff errors                          | 0 9999  |
| 44 | Cnt Form       | -    | Number form errors                           | 0 9999  |
| 45 | Cnt Ack        | -    | Number ack errors                            | 0 9999  |
| 46 | Cnt Bit1       | -    | Number bit1 errors                           | 0 9999  |
| 47 | Cnt Bit0       | -    | Number bit0 errors                           | 0 9999  |
| 48 | Cnt CRC        | -    | Number CRC errors                            | 0 9999  |

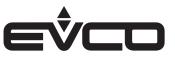

| "Networks -> CAN b | ous -> CAN Bit 1 | Fiming" menu |
|--------------------|------------------|--------------|
|--------------------|------------------|--------------|

| Keys           |           | Instructions                                                                                    |
|----------------|-----------|-------------------------------------------------------------------------------------------------|
| $\leftarrow$   | OK        | Touch <b>LEFT</b> and <b>ENTER</b> keys: the display will show the "Network Status (CAN)" frame |
| OK             |           | Touch <b>ENTER</b> key: the display will show the<br>" <i>EPJ-Graph</i> " frame                 |
| $\wedge$       | $\bigvee$ | Touch <b>UP</b> or <b>DOWN</b> keys to select the " <i>Networks</i> " menu                      |
| OK             |           | Touch <b>ENTER</b> key                                                                          |
| $\wedge$       | $\bigvee$ | Touch <b>UP</b> or <b>DOWN</b> keys to select "CAN bus" menu                                    |
| $\land$        | $\bigvee$ | Touch <b>UP</b> or <b>DOWN</b> keys to select " <i>Network Node</i> " menu                      |
| $\rightarrow$  |           | Touch twice <b>RIGHT</b> key to select<br>*CAN Bit Timing"menu                                  |
| OK             |           | Touch <b>ENTER</b> key                                                                          |
| $\land$        | $\bigvee$ | Touch <b>UP</b> or <b>DOWN</b> keys to select a parameter                                       |
| OK             |           | Touch <b>ENTER</b> key                                                                          |
| $\land$        | $\bigvee$ | Touch <b>UP</b> or <b>DOWN</b> keys to set-up the value                                         |
| OK             |           | Touch <b>ENTER</b> key                                                                          |
| $(\mathbf{l})$ |           | Touch <b>ON/STAND-BY</b> key a few times to return to the previous displays                     |

### "Networks -> CAN bus -> CAN Bit Timing" menu

| N. | Param. | Def. | "Networks > CAN<br>bus > CAN Bit<br>Timing" Menu | Min/max |
|----|--------|------|--------------------------------------------------|---------|
| 49 | BrP    | -    | Reserved                                         | -       |
| 50 | SJW    | -    | Reserved                                         | -       |
| 51 | T.SEG1 | -    | Reserved                                         | -       |
| 52 | T.SEG1 | -    | Reserved                                         | -       |

### "Networks -> UART" menu

| Keys           |           | Instructions                                                                                             |
|----------------|-----------|----------------------------------------------------------------------------------------------------|
| $\leftarrow$   | OK        | Touch <b>LEFT</b> and <b>ENTER</b> keys: the display will show the " <i>Network Status (CAN</i> )" frame |
| OK             |           | Touch <b>ENTER</b> key: the display will show the<br>* <i>EPJ-Graph</i> * frame                          |
| $\wedge$       | $\bigvee$ | Touch <b>UP</b> or <b>DOWN</b> keys to select the " <i>Networks</i> " menu                               |
| OK             |           | Touch <b>ENTER</b> key                                                                                   |
| $\land$        | $\bigvee$ | Touch <b>UP</b> or <b>DOWN</b> keys to select "UART" menu"                                               |
| $\land$        | $\bigvee$ | Touch <b>UP</b> or <b>DOWN</b> keys to select a parameter                                                |
| OK             |           | Touch <b>ENTER</b> key                                                                                   |
| $\land$        | $\bigvee$ | Touch <b>UP</b> or <b>DOWN</b> keys to set-up the value                                                  |
| OK             |           | Touch <b>ENTER</b> key                                                                                   |
| $(\mathbf{l})$ |           | Touch <b>ON/STAND-BY</b> key a few times to return to the previous displays                              |

### "Networks -> UART" menu

| Ν. | Param.   | Def.  | "Networks ><br>UART" Menu | Min/max                                                                                                    |
|----|----------|-------|---------------------------|----------------------------------------------------------------------------------------------------|
| 53 | Address  | 1     | MODBUS address            | 1 247                                                                                                    |
| 54 | Parity   | even  | MODBUS parity             | none=none<br>odd=odd<br>even=even                                                                                                    |
| 55 | Baudrate | 9600  | MODBUS baud rate          | 1200=1.200baud<br>2400=2.400baud<br>4800=4.800baud<br>9600=9.600baud<br>19200=19.200<br>baud<br>28800=28.800<br>baud<br>38400=38.400<br>baud<br>57600=57.600<br>baud |
| 56 | Bit Stop | 1 bit | MODBUS stop bit           | 1 bit=1 bit<br>2 bit=2 bit                                                                                                    |

### "Networks -> USB" menu

| Keys           |           | Instructions                                                                                    |  |  |
|----------------|-----------|-------------------------------------------------------------------------------------------------|--|--|
| $\leftarrow$   | OK        | Touch <b>LEFT</b> and <b>ENTER</b> keys: the display will show the "Network Status (CAN)" frame |  |  |
| OK             |           | Touch <b>ENTER</b> key: the display will show the<br>"EPJ-Graph" frame                          |  |  |
| $\land$        | $\bigvee$ | Touch <b>UP</b> or <b>DOWN</b> keys to select the "Networks"<br>menu                            |  |  |
| OK             |           | Touch <b>ENTER</b> key                                                                          |  |  |
| $\land$        | $\bigvee$ | Touch <b>UP</b> or <b>DOWN</b> keys to select the "USB" menu                                    |  |  |
| $(\mathbf{l})$ |           | Touch <b>ON/STAND-BY</b> key a few times to return to the previous displays                     |  |  |

### "Diagnostic" menu

| Keys           |           | Instructions                                                                                             |  |  |
|----------------|-----------|----------------------------------------------------------------------------------------------------|--|--|
| $\leftarrow$   | OK        | Touch <b>LEFT</b> and <b>ENTER</b> keys: the display will show the " <i>Network Status (CAN)</i> " frame |  |  |
| OK             |           | Touch <b>ENTER</b> key: the display will show the<br>* <i>EPJ-Graph</i> " frame                          |  |  |
| $\wedge$       | $\bigvee$ | Touch <b>UP</b> or <b>DOWN</b> keys to select the " <i>Diagnostic</i> " menu                             |  |  |
| OK             |           | Touch <b>ENTER</b> key                                                                                   |  |  |
| $(\mathbf{l})$ |           | Touch <b>ON/STAND-BY</b> key a few times to return to the previous displays                              |  |  |

### "Diagnostic" menu

| Keys           |           | Instructions                                                                                    |  |  |
|----------------|-----------|-------------------------------------------------------------------------------------------------|--|--|
| $\leftarrow$   | OK        | Touch <b>LEFT</b> and <b>ENTER</b> keys: the display will show the "Network Status (CAN)" frame |  |  |
| OK             |           | Touch <b>ENTER</b> key: the display will show the<br>" <i>EPJ-Graph</i> " frame                 |  |  |
| $\wedge$       | $\bigvee$ | Touch <b>UP</b> or <b>DOWN</b> keys to select the " <i>Debug</i> " menu                         |  |  |
| OK             |           | Touch <b>ENTER</b> key                                                                          |  |  |
| $\land$        | $\bigvee$ | Touch <b>UP</b> or <b>DOWN</b> keys to select a parameter                                       |  |  |
| OK             |           | Touch <b>ENTER</b> key                                                                          |  |  |
| $\land$        | $\bigvee$ | Touch <b>UP</b> or <b>DOWN</b> keys to set-up the value                                         |  |  |
| OK             |           | Touch <b>ENTER</b> key                                                                          |  |  |
| $(\mathbf{l})$ |           | Touch <b>ON/STAND-BY</b> key a few times to return to the previous displays                     |  |  |

### "Networks -> USB" menu

| Ν. | Param.                            | Def. | "Networks ><br>USB" Menu | Min/max |
|----|-----------------------------------|------|--------------------------|---------|
| 57 | USB<br>Status<br>Init<br>Device   | -    | Reserved                 | -       |
| 58 | Device<br>Status<br>Idle<br>Speed | -    | Reserved                 | -       |
| 59 | Speed                             | -    | Reserved                 | -       |

### "Diagnostic" menu

| N. | Param. | Def. | "Diagnostic"<br>Menu    | Min/max                                                                  |
|----|--------|------|-------------------------|--------------------------------------------------------------------------|
| 60 | EEPROM | -    | EEPROM memory<br>status | OK=not in error<br>ERR=in error                                          |
| 61 | RTC    | -    | Clock status            | OK=not in error<br>ERR=in error<br>LOW=data lost<br>DISAB=not<br>enabled |
| 62 | STACK  | -    | Stack status            | OK=not in error<br>ERR=in error (for<br>overflow)                        |

### "Diagnostic" menu

| N. | Param.                  | Def. | "Debug" Menu                                     | Min/max |
|----|-------------------------|------|--------------------------------------------------|---------|
| 63 | Main<br>time            | -    | Main cycle time for<br>software (ms)             | -       |
| 64 | Max time<br>main        | -    | Maximum value<br>main cycle time for<br>software | -       |
| 65 | Free<br>stack<br>main   | -    | Minimum free stack<br>of main                    | -       |
| 66 | 100ms<br>time           | -    | Reserved                                         | -       |
| 67 | Max time<br>100 ms      | -    | Reserved                                         | -       |
| 68 | Free<br>stack<br>100 ms | -    | Reserved                                         | -       |

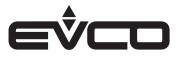

# **Technical data**

| Туре                                                    | Description                                                                                                    |                                                                                                  |  |
|---------------------------------------------------------|----------------------------------------------------------------------------------------------------|--------------------------------------------------------------------------------------------------|--|
| Purpose of the control device                           | Function controller                                                                                                    |                                                                                                  |  |
| Construction of the control device                      | Built-in electronic device                                                                                                    |                                                                                                  |  |
| Container                                               | Black and white, self-extinguishing                                                                                                    |                                                                                                  |  |
| Category of heat and fire resistance                    | D                                                                                                    |                                                                                                  |  |
| Dimensions                                              | Models for panel mounting                                                                                                    | - 111.4 x 76.4 x 25.0 mm<br>(4 <sup>3</sup> / <sub>8</sub> x 3 x 1 in)                           |  |
|                                                         | Models for wall mounting                                                                                                    | - 111.4 x 76.4 x 18.5 mm<br>(4 <sup>3</sup> / <sub>8</sub> x 3 x <sup>3</sup> / <sub>4</sub> in) |  |
| Mounting methods for the control device                 | According to the model:<br>– Panel mounting<br>– Wall mounting<br>– In the most common flush mounting box                                                                                                    |                                                                                                  |  |
| Degree of protection provided by the covering           | IP30 (IP65 in case of panel mounting)                                                                                                    |                                                                                                  |  |
| Connection method                                       | - Models for panel mounting                                                                                                    | Removable screw terminal blocks for wires up to 1 mm <sup>2</sup>                                |  |
|                                                         | - Models for wall mounting                                                                                                    | Fixed screw terminal blocks for wires up to 1 mm <sup>2</sup>                                    |  |
| Maximum permitted length for connection cables          | Power supply: 10 m ( <i>32.8 ft</i> )                                                                                                    |                                                                                                  |  |
|                                                         | CAN port:<br>- 1,000 m (3.280 ft) with baud rate 20.000 baud<br>- 500 m (1.640 ft) with baud rate 50.000 baud<br>- 250 m (820 ft) with baud rate 125.000 baud<br>- 50 m (164 ft) with baud rate 500.000 baud<br>- 0ver 10 m (32.8 ft) use a shielded cable |                                                                                                  |  |
| Operating temperature                                   | -10 - 55 °C (14 - 131 °F)                                                                                                    |                                                                                                  |  |
| Storage temperature                                     | -20 - 70 °C (-4 - 158 °F)                                                                                                    |                                                                                                  |  |
| Operating humidity                                      | Relative humidity from 5 to 95% non condensing                                                                                                    |                                                                                                  |  |
| Pollution status of the control device                  | 2                                                                                                    |                                                                                                  |  |
| Compliance                                              | - RoHS 2011/65/CE                                                                                                    |                                                                                                  |  |
|                                                         | - WEEE 2012/19/EU                                                                                                    |                                                                                                  |  |
|                                                         | – REACH (CE) regulation n. 1907/2006                                                                                                    |                                                                                                  |  |
|                                                         | - RED 2014/53/UE                                                                                                    |                                                                                                  |  |
| Power supply                                            | 24 VAC (±15%), 50/60 Hz (±3 Hz), max.<br>4 VA not insulated or 12 30 VDC, max.<br>2 W not insulated (independent power supply or by a controller)                                                                                                    |                                                                                                  |  |
| Earthing methods for the control device                 | None                                                                                                    |                                                                                                  |  |
| Rated impulse-withstand voltage                         | Ι                                                                                                    |                                                                                                  |  |
| Over-voltage category                                   | 330 V                                                                                                    |                                                                                                  |  |
| Software class and structure                            | A                                                                                                    |                                                                                                  |  |
| Clock                                                   | Incorporated secondary lithium batter                                                                                                    | У                                                                                                |  |
| Clock drift                                             | < 55 s/month at 25 °C (77 °F)                                                                                                    |                                                                                                  |  |
| Clock battery autonomy in the absence of a power supply | 6 months                                                                                                    |                                                                                                  |  |
| Clock battery charging time                             | 24 h (the battery is charged by the power supply of the device)                                                                                                    |                                                                                                  |  |
| Displays                                                | Colour touch-screen TFT graphic display                                                                                                    |                                                                                                  |  |
| Alarm buzzer                                            | Built-in                                                                                                    |                                                                                                  |  |
| Communications ports                                    | 1 CAN port                                                                                                    |                                                                                                  |  |

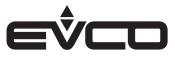

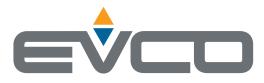

### EVCO S.p.A.

Via Feltre 81, 32036 Sedico (BL) ITALY Tel. +39 0437 8422 Fax +39 0437 83648 e-mail info@evco.it web www.evco.it

This document and the solutions contained therein are the intellectual property of EVCO and thus protected by the Italian Intellectual Property Rights Code (CPI). EVCO imposes an absolute ban on the full or partial reproduction and disclosure of the content other than with the express approval of EVCO. The customer (manufacturer, installer or end-user) assumes all responsibility for the configuration of the device. EVCO accepts no liability for any possible errors in this document and reserves the right to make any changes, at any time without prejudice to the essential functional and safety features of the equipment.